# 2.8inch Resistive Touch LCD

This is a multicolor graphic IPS LCD display, 2.8inch diagonal, 320×240 pixels, with resistive touch screen.

#### **Feature**

- Onboard touch controller, smoother touch experience than solutions that directly use AD pins for touching
- SPI interface, requires a few pins
- Programmable backlight control, power saving
- Comes with development resources and manual (examples for STM32/AVR/PIC)

**Specification** 

| Specification      |                  |
|--------------------|------------------|
| Display Controller | HX8347D          |
| Touch Controller   | XPT2046          |
| LCD Type           | IPS              |
| Interface          | SPI              |
| Resolution         | 320*240          |
| Dimension          | 79.9mm x50.8mm   |
| Display area       | 57.6mm x 43.2mm  |
| Display colors     | RGB, 65K colors  |
| Touch Type         | 4-wire resistive |
| Power supply       | 5V               |
| Logic level        | 3.3V             |

### Interface

| 5V      | 5V                                    |
|---------|---------------------------------------|
| GND     | Ground                                |
| MISO    | Data output of SPI interface (slaver) |
| MOSI    | Data input of SPI interface (slaver)  |
| SCLK    | Clock pin of SPI interface            |
| LCD_CS  | Chip select pin of LCD                |
| LCD_DC  | Data/Command selection                |
| LCD_RST | LCD Reset                             |
| LCD_BL  | Backlight control                     |
| TP_CS   | Chip select pin of Touch              |
| TP_IRQ  | Interrupt pin of Touch                |

## User Guide

There are several examples provides, demo codes can be downloaded from <u>#Demo codes</u>

## OpenX05R-C

This example is based on Waveshare Open405R-C.

- Remove four LED jumpers, then insert the 2.8inch LCD to Open405R-C
- Open the TouchPanel project, which is under the Open405R-C directory. Compile and download it to the development board
- After downloading, press reset button of the OpenX05-C board, you can see that prompt information are printed on LCD:

Please use the stylus clock the cross on the screen. The cross will always move until the screen adjustment is completed.

- You need to calibrate the touchscreen by touch pen following the prompt.
- After calibrating, now you can try to draw on the touchscreen.

For more details, you can refer to the codes

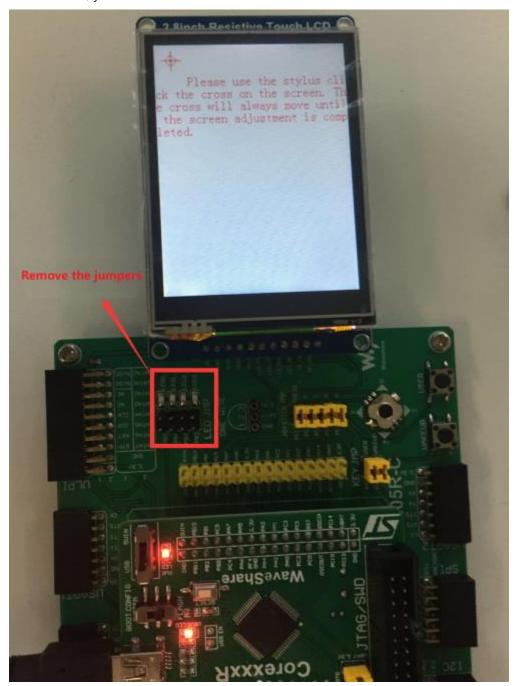

## OpenM128

This example is based on Waveshare <a>OpenM128</a>

• Connect the LCD to OpenM128 according to figures below:

| 2.8inch Resistive Touch LCD | OpenM128  |
|-----------------------------|-----------|
| 5V                          | 5V        |
| GND                         | GND       |
| MISO                        | PB2/DIN   |
| MOSI                        | PB3/DOUT  |
| SCLK                        | PB1/CLK   |
| LCD_CS                      | PD6/CS    |
| LCD_DC                      | PB5/RS    |
| LCD_RST                     | PB6/RESET |
| LCD_BL                      | PE5/PWM   |
| TP_CS                       | PB4       |
| TP_IRQ                      | PE4/IRQ   |

- Connect ISP prorammer to OpenM128 board and power on it.
- Open project nu Atmel Studio 7.0 software
- Compile and flash code to OpenM128

```
CD28 - AtmelStudio
File Edit View VAssistX ASF Project Build Debug Tools Window Help
main.c # X hx8347d.c
( main
             • 🗦 😑 int main(void)
  E/*
                              Flash
    * LCD28 Touch.c
                                         Compile
    * Created: 2019/5/13 11:40:16
    * Author :
    #include <avr/io.h>
    #include "SPI0.h"
    #include "hx8347d.h"
    #include "LCD lib.h"
    #include <util/delay.h>
  ⊡int main(void)
    {
       /* Replace with your application code */
       DDRA=0XFF;
       PORTA=0X00;
       DDRD=0X40;
       lcd init();
       _delay_ms(10);
       lcd_display_test();
       while(1);
```

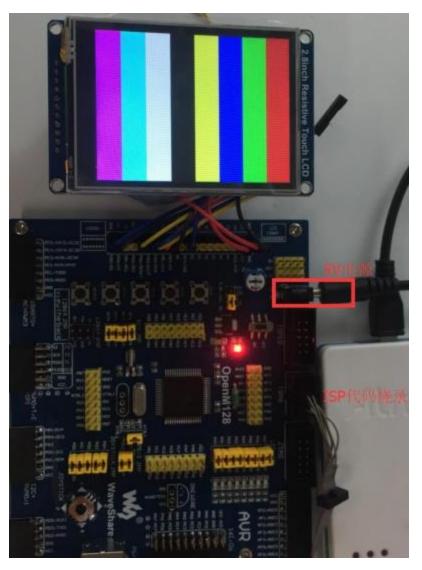

# Open103C

This example is based on Waveshare Open103C

• Connect LCD to Open103C according to figures below

| 2.8inch Resistive Touch LCD | Open103C |
|-----------------------------|----------|
| 5V                          | 5V       |
| GND                         | GND      |
| MISO                        | PB14     |
| MOSI                        | PB15     |

| SCLK    | PB13 |
|---------|------|
| LCD_CS  | PB12 |
| LCD_DC  | PB8  |
| LCD_RST | PB9  |
| LCD_BL  | PB0  |
| TP_CS   | PA15 |
| TP_IRQ  | PB1  |

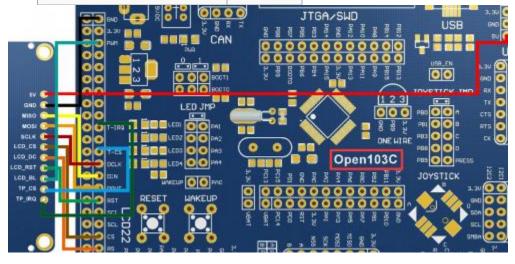

- Connect ST-Link programmer to Open103C and power on it
- Open project, compile and flash codes to Open103C

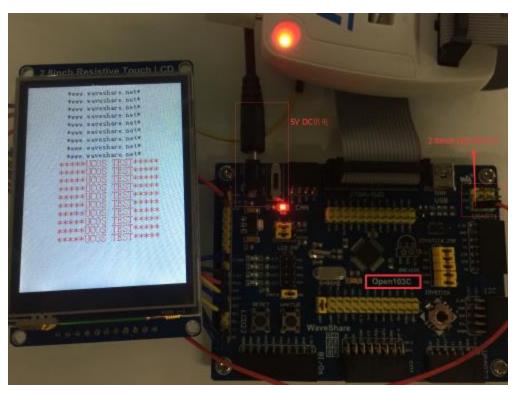

Open16F877A/Open18F4520

This example is based on Waveshare Open16F877A/Open18F4520

• Connect the LCD to Open16F877A/Open18F4520 according to figures below

| 2.8inch Resistive Touch LCD | Open16F877A |
|-----------------------------|-------------|
| 5V                          | 5V          |
| GND                         | GND         |
| MISO                        | RC4         |
| MOSI                        | RC5         |
| SCLK                        | RC3         |
| LCD_CS                      | RA1         |
| LCD_DC                      | RA2         |

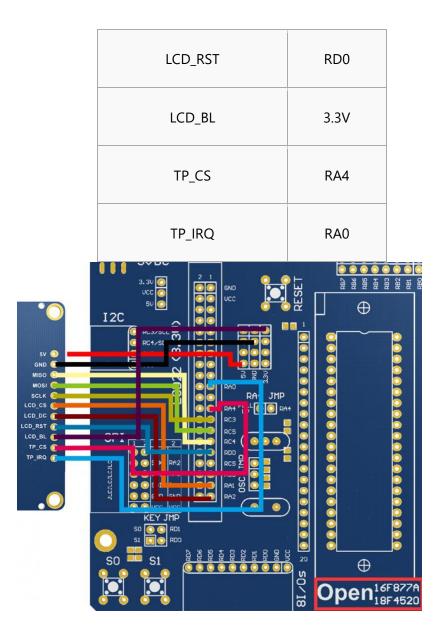

## Resource

## **Documents**

- <u>Schametic</u>
- Datasheet of 74VHC125
- Datasheet of XPT2046
- Datasheet of HX8347

### **Demo codes**

• Demo codes